Step 1: Profile Step 2: Articles Step 3: Updates Find articles that you've written and add them to your profile. Later you can ediarticles to your prof author:"mehdi hajebrahimi" Search article groups Try searching for your name, article titles, co-authors, or topical keywords **Article groups** Your search - author:"mehdi hajebrahimi" - did not match any article groups در این صفحه نام شما که در صفحه ي قبل وارد کرده اید به

عنوان نویسنده در نظر گرفته می شود و با زدن دکمه ي Groups Article Search که نام گروهی از مقالاتی را شما و یا نام هاي مشابه شما در آن ها به عنوان نویسنده موجود می باشد؛ جستجو نموده و نمایش داده خواهد شد که شما می توانید articles all see از را کلیک کنید تا میان آنها مقالاتتان را انتخاب نمایید یا این که همه ی آنها را با زدن کلید Add All Articles به پروفایلتان اضافه کنید:

#### **Article group:**

ابر اهمی میکنه جای ارزيابي فابليت بيشگويي هماچوري حين عمل جراحي اسلينگ ساب اورترال براي پارگي ديواره مثانه در زنان با بي اختياري ادراري والقويان وكتم واخروا والم عطکرد جلسي زنان يس از جراحي ترميمي يرولايس احتياء لگن با حفظ مخاط واژن Add all 3 articles See all articles

پس از اضافه شدن مقاله ها ، پروفایلتان ایجاد، و نمایش داده می شود که در قسمت بالاي آن امکان ویرایش مشخصات شخصی و یا ایمیل و زمینه های علمی مورد علایق شما :وجود خواهد داشت پس از کلیک بر روي این گزینه صفحه ي زیر براي شما باز :خواهد شد Step 1: Profile Step 2: Articles Step 3: Update: Track citations to your publications. Appear in Google Scholar search results for your nar Name<sup>®</sup> Affiliation For example: Professor of Computer Science, Stanford University Email for verification: Use an email address at your institution. For example: yourname@mit.ed Areas of interest: For example: Artificial Intelligence, Conservation Biology, Pricing Theor Next step : که می بایستی اطلاعات خود را در چهار باکس وارد نمایید  $^*$ نام, (Name) \*نام دانشگاه یا موسسه ي علمی و رتبه ي علمی(Affiliation ( \* توجه داشته باشید که این ایمیل حتمن باید ایمیل ( ایمیل سازمانی باشد و نه ایمیل هاي عمومی مانند یاهو میل و , ....)جیمیل و \*و نهایتا رشته ي علمی را که در آن فعالیت دارید در باکس چهارم وارد نمایید. سپس بر رو ي دکمه ي step Next کلیک نمایید تا صفحه :ي بعدي ومرحله ي بعدي ثبت نام براي شما باز شود

<u>r</u>

# Google Scholar Citations

یکی از امکانات مهم گوگل اسکالر، scholar google citation این ویژگی گوگل اسکالر امکانی را براي . است نویسندگان مقالات علمی فراهم می سازد که آنها را قادر می سازد پروفایلی از مقالات خود در محیط گوگل ایجاد کرده و بدینوسیله میزان استناد به مقالات خود را در محیط وب ییگیری نمایند. ضمن این که میزان بازدید از مقالات خود را بالا برده و بتوانند با دیگر محققان سراسر جهان ارتباط برقرار .کنند

براي بهره گیري از این امکان گوگل اسکالر، شما باید اکانت گوگل را داشته باشید (به این منظور می توانید از اکانت جیمیل خود بهره ببرید) در غیز اینصورت باید یک حساب کاربری برای خودتان ایجاد نمایید. پس از دریافت اکانت گوگل، به صفحه ي گوگل اسکالر رفته و بر روي لینک My Citations سمت راست صفحه کلیک -در قسمت بالا :نمایید

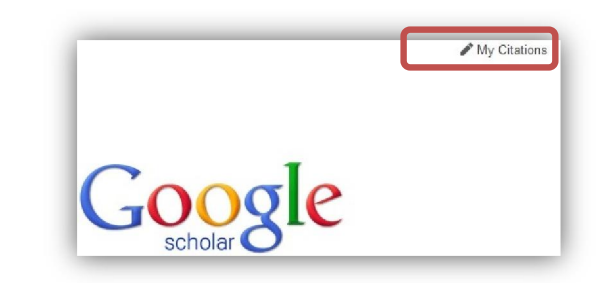

# شماره ۴

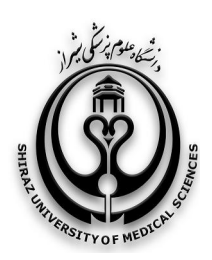

کتابخانه شهید دکتر گرکانی نژاد

# Stand on the shoulders of giants

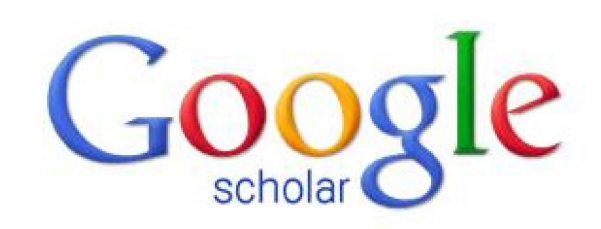

```
آشنایی یا موتور حستحوی گوگل اسکالر
                       4:در بروشور
Google Scholar Citations 
  ایجاد پروفایل: بخش اول
```
www.scholar.google.com

خرداد ماه ۱۳۹۲

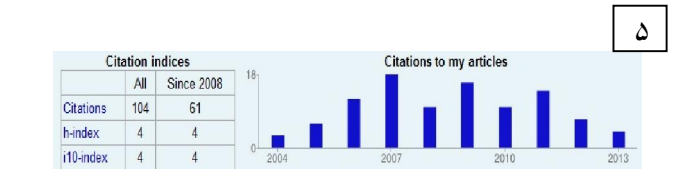

همچنین می توانید برای محققان دیگر و یا دوستانتان که در از قسمت نوشتن مقالات همکاري داشته اند Author-CO دعوتنامه فرستاده و آنها را به پروفایل خود بیفزایید و یا با زدن کلید Add در قسمت Author-Co Add :دعوت آنها را بپذیرید

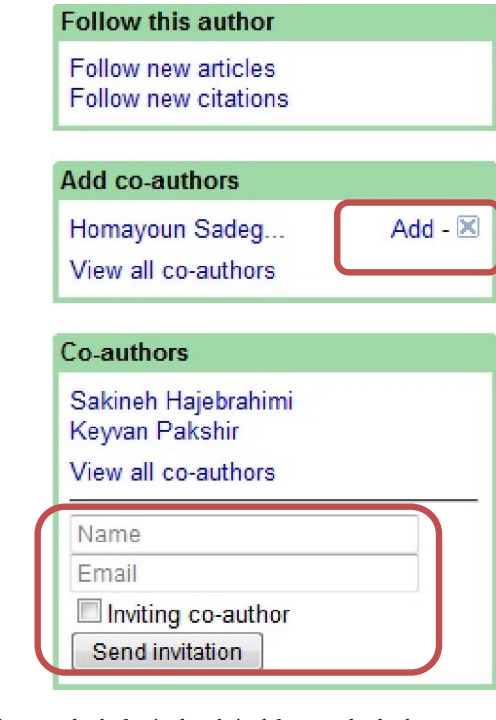

### **مشدی حاج ابراهیمی(کارشناس ارشد کتابداری پزشکی)**

m.hajebrahimi@gmail.com

پیروز باشید

## ادامه مطالب در بروشور شماره 5

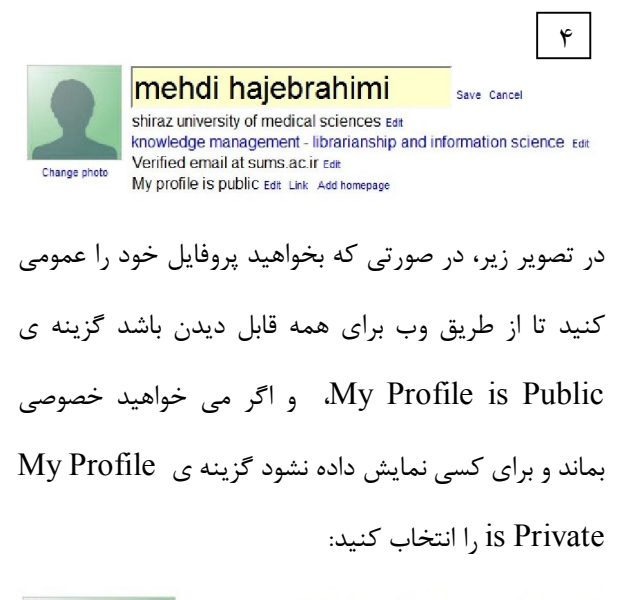

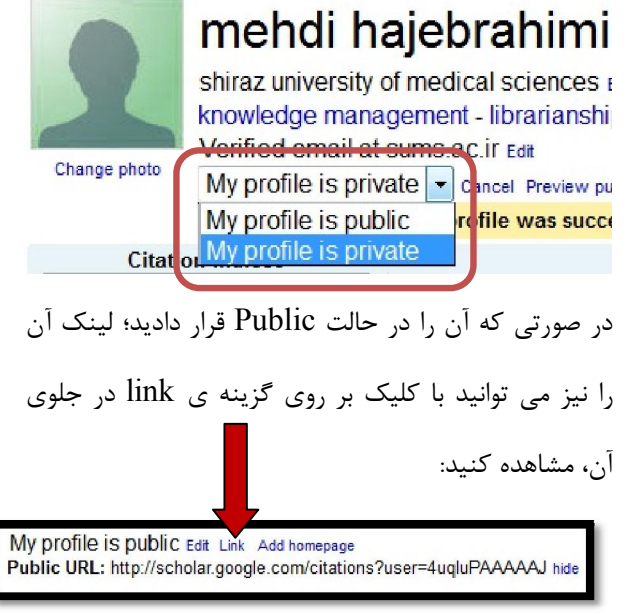

در قسمت Articles My to Citation شما می توانید میزان استناد به مقالاتتان (citations (و index-h و مقالاتی که دست کم ده استناد گرفته اند (index10i (:را مشاهده نمایید